# OPTIGGUARD.

# **QUICK START GUIDE**

#### **The Main Menu**

**Record**—Configure recording schedule, playback video, backup video to USB **Alarm**—Set motion detection, alarms, video masking **System**—General configurations, networking **Advanced**—Storage info, user accounts, device info **Info**—Hard drive info, logs **Logout**—Log out, change user, shutdown system, reboot system

# **SMART DIGITAL**

#### **To Playback Video**

#### Right click and choose **Playback**

Choose the date and below choose the channel – Press the magnifying to search. On the control bar press play to play the video

\*\*Under the channels there are two arrows, upon clicking you can filter by time to narrow your search. After entering the time press the magnifying glass to populate the search field. Highlight the clip you wish to review and press play on the control bar.

#### **Transferring Video to a USB Drive**

Insert your USB drive into the front of the DVR

Navigate to the **Main Menu**, click on **Record**

Click on **Backup,** if your USB is not appearing in the window, press **detect** to allow the DVR to detect it

Check the box to the left of your USB drive to select it, then click **backup**

#### **The Backup Window:**

**Type -** Choose from: All, Alarm, Motion Detection, Alarm & Motion Detection

**Channel** - Select the channel (camera) of the DVR you wish to retrieve video from

**Start Time** - Enter the starting day/time of occurrence to narrow down your search

**End Time** - Enter the ending day/time of occurrence to narrow down your search

After all above information has been entered click the **Add** Button, the window below will populate with results.

Check the boxes to left of the clip(s) you want to export to your USB drive

#### \*\*\***CHOOSE AVI (NOT H264) FROM THE DROPDOWN FIELD OF BACKUP FORMAT\*\*\***

(AVI files are universal and can be played back on any player) The status bar will show progress of transfer, the DVR will provide a message when transfer is complete

Click **Start** to begin the transferring of video clip(s) to your USB drive

To begin a new search click the **remove** button to reset all fields to enter different search criteria

**You may enter the starting and ending day/time and choose ALL From the channel dropdown, if you have a lot of cameras on your DVR you may have issues sorting through all the clips. It is recommended to do this one channel at a time for best results.** 

### **732 Clark Avenue Ashland, Ohio 44805 | (419) 496-0180 | www.smartdigital.net**

# OPTIGGUARD.

# **QUICK START GUIDE**

## **How to Install the Mobile Application for Remote Viewing**

**1.** Open the **Playstore** app on Android Phone or **App Store** on iPhone

**2.** Search for **XMeye** in search bar and click **Install or Download**

Upon download, you may receive a message regarding payment information, disregard this message by pressing skip, the XMeye app is free.

**3.** When opening the app for the first time you will need to register. If the mobile application asks for a code, you will need to locate the code in the mailbox of the email provided when registering. After successful registration you can log in with your credentials. When logging in choose local login.

**4.** Navigate to **Device List** through the menu icon in the upper left-hand corner, if not already there.

**5.** Click the **+** icon in the upper right-hand corner to add your cameras. It will ask for the following:

**Device Name:** can be what the user prefers

**Serial Number:** Provided in **Guide** of the DVR menu, to find your serial number keep pressing next in the **Guide** until you reach the **ADD DEVICES** screen with a scancode to scan with SN above it

On the line of the field for the serial number press the scancode square, your phone's camera will be activated. Hold the box on the screen over the scancode square to get the serial number of your DVR

#### **Port: 80**

Check the **Advanced** box to enter username and password. **Username:** Username of the DVR **Password:** Password of the DVR

Press OK and your device will load momentarily. (It helps to use your cellular data when importing the DVR for the first time, after the first time you can use any Wi-Fi connection). The device name should appear in your **Device List,** press it and then press on your cams to view remotely on your device.

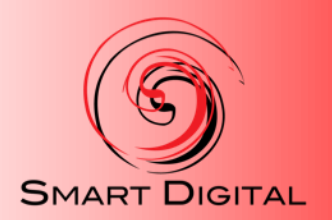

**732 Clark Avenue Ashland, Ohio 44805 | (419) 496-0180 | www.smartdigital.net**

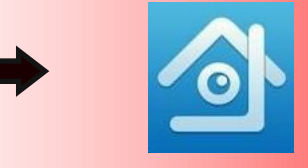